## **Wie kann ich ein eigenes SSL Zertifikat für meinen virtuellen und Root-Server erstellen und hinterlegen?**

**Wie kann ich ein eigenes SSL Zertifikat für meinen virtuellen und Root-Server erstellen und hinterlegen?**

**Wichtiger Hinweis:**

Die folgende Anleitung beschreibt die Vorgehensweise für die Referenzsysteme **Plesk 8** und **SuSE 10**.

### **So geht's Schritt für Schritt:**

**1.** Suchen Sie den Standart **SSL Vhost** und dort nach Wert **SSLCertificateFile**.

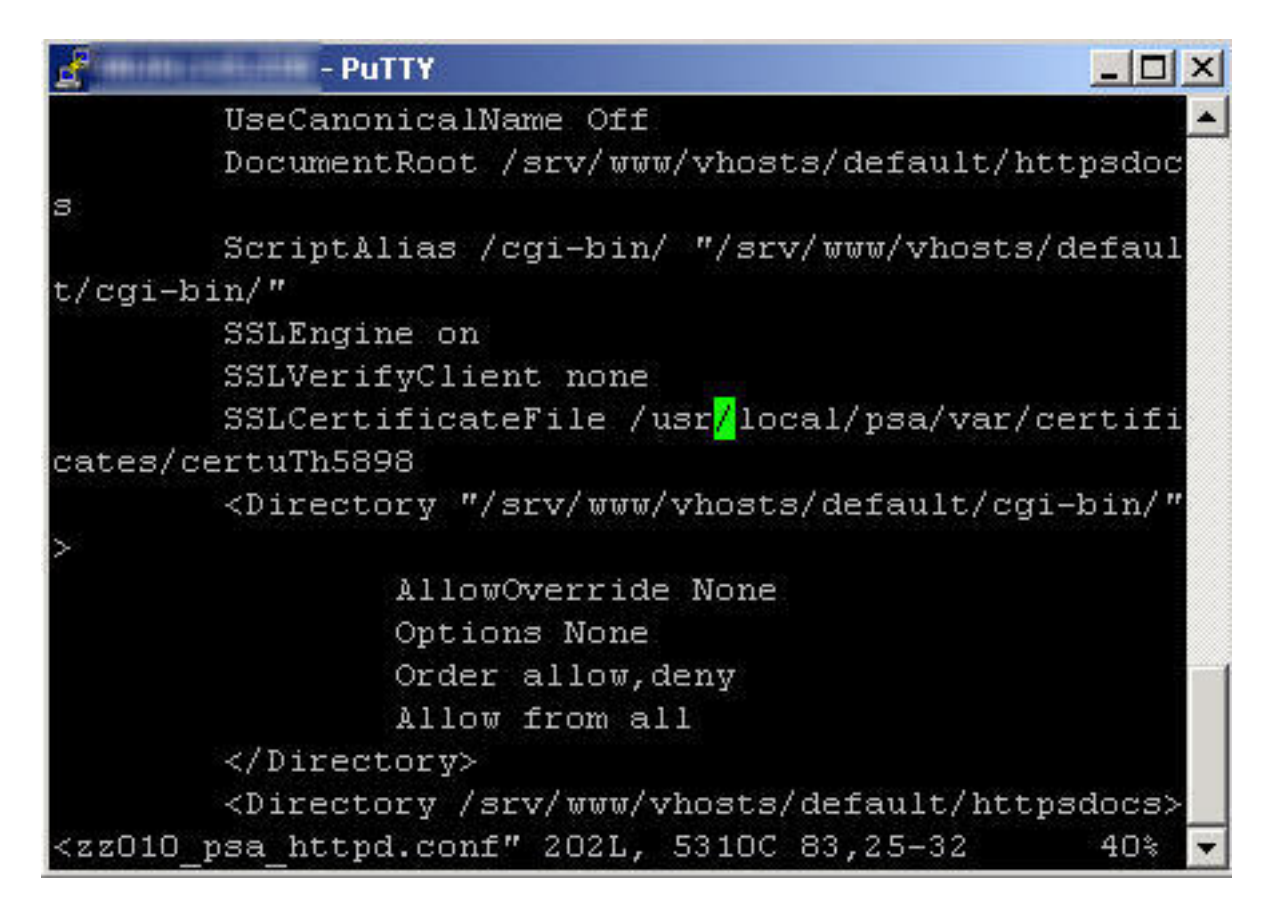

**SSL**

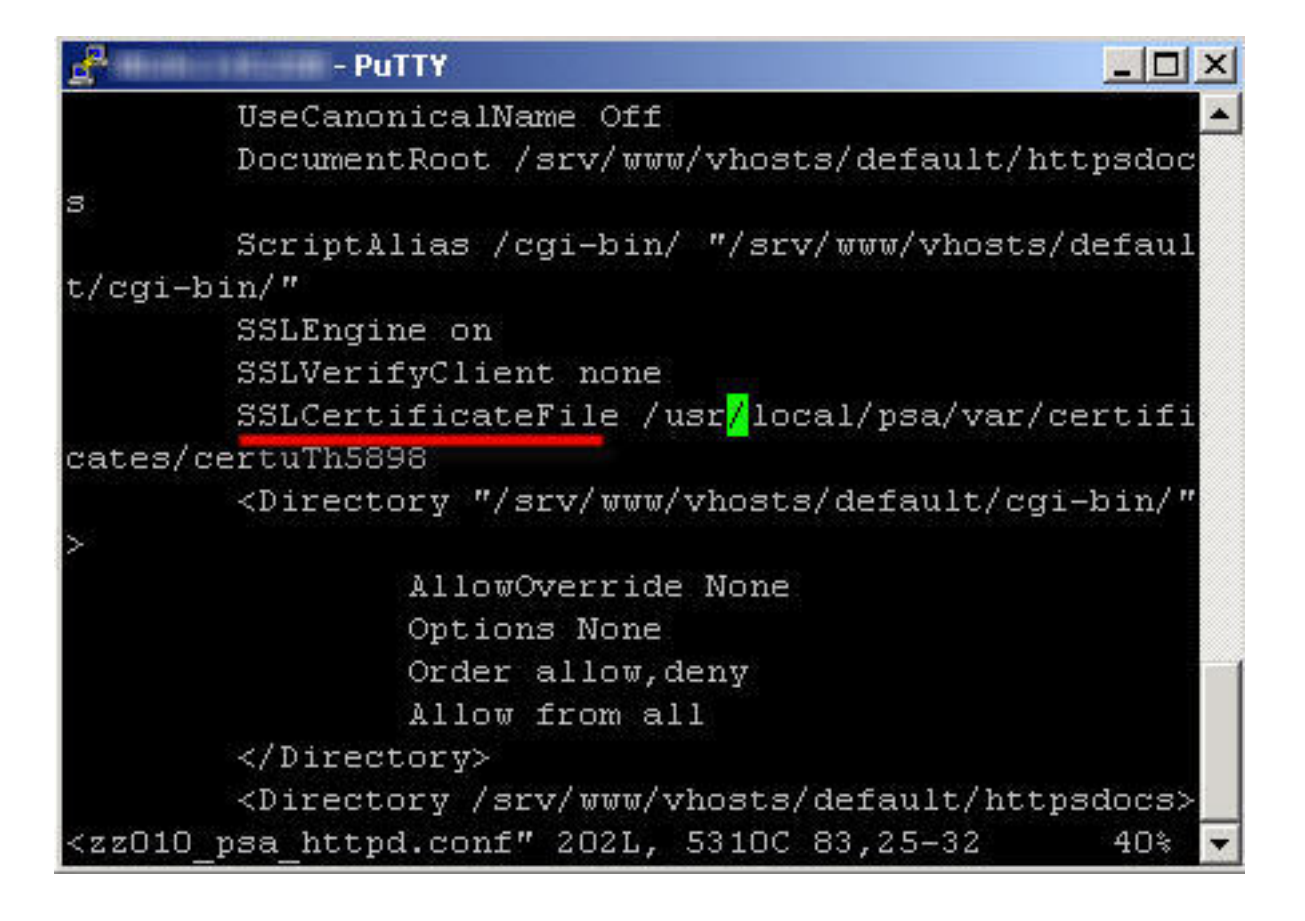

**2. Sichern** Sie diese Datei.

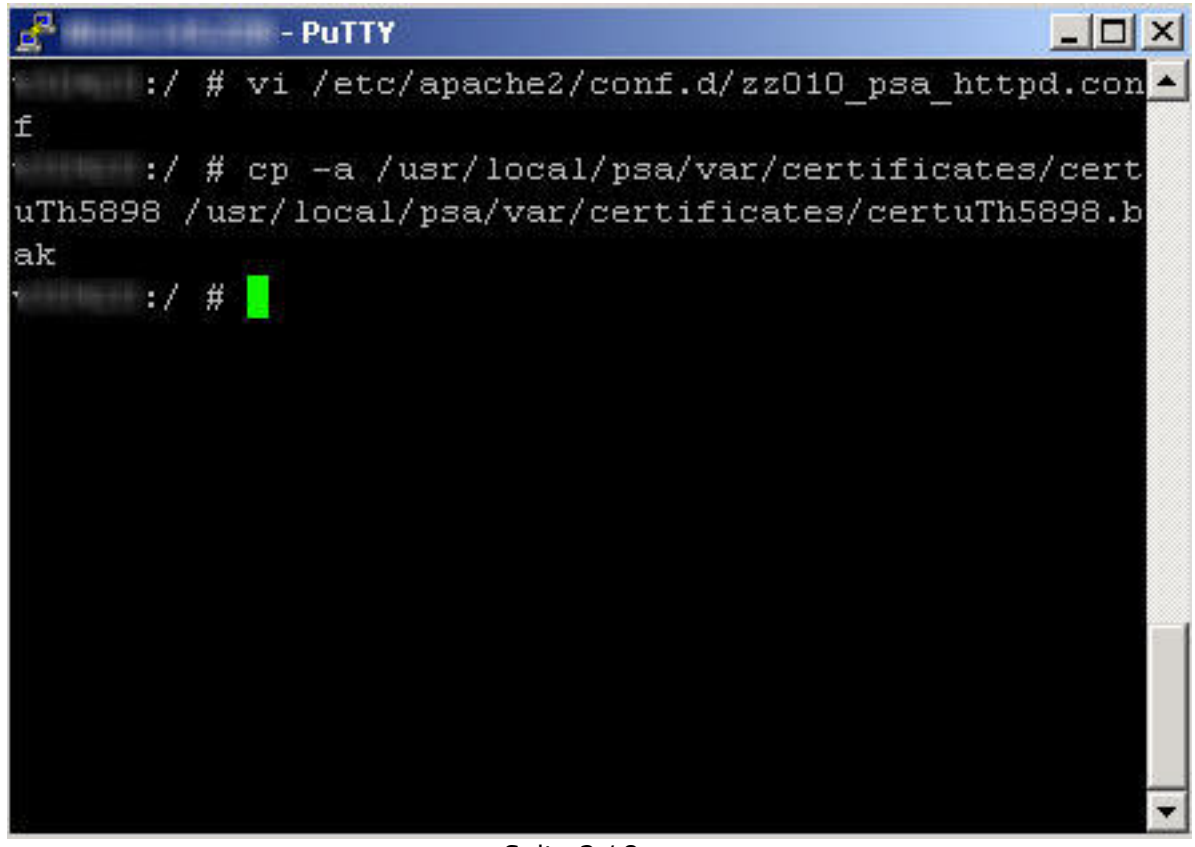

Seite 2 / 8

**(c) 2024 1blu AG <info@1blu.de> |** 

L: https://faq.1blu.de/content/520/261/de/wie-kann-ich-ein-eigenes-ssl-zertifikat-fuer-meinen-virtuellen-und-root server-erstellen-und-hinterlegen.ht

**3.** Erstellen Sie den **SSL Key** mit einer **1024 Bit Verschlüsselung:**

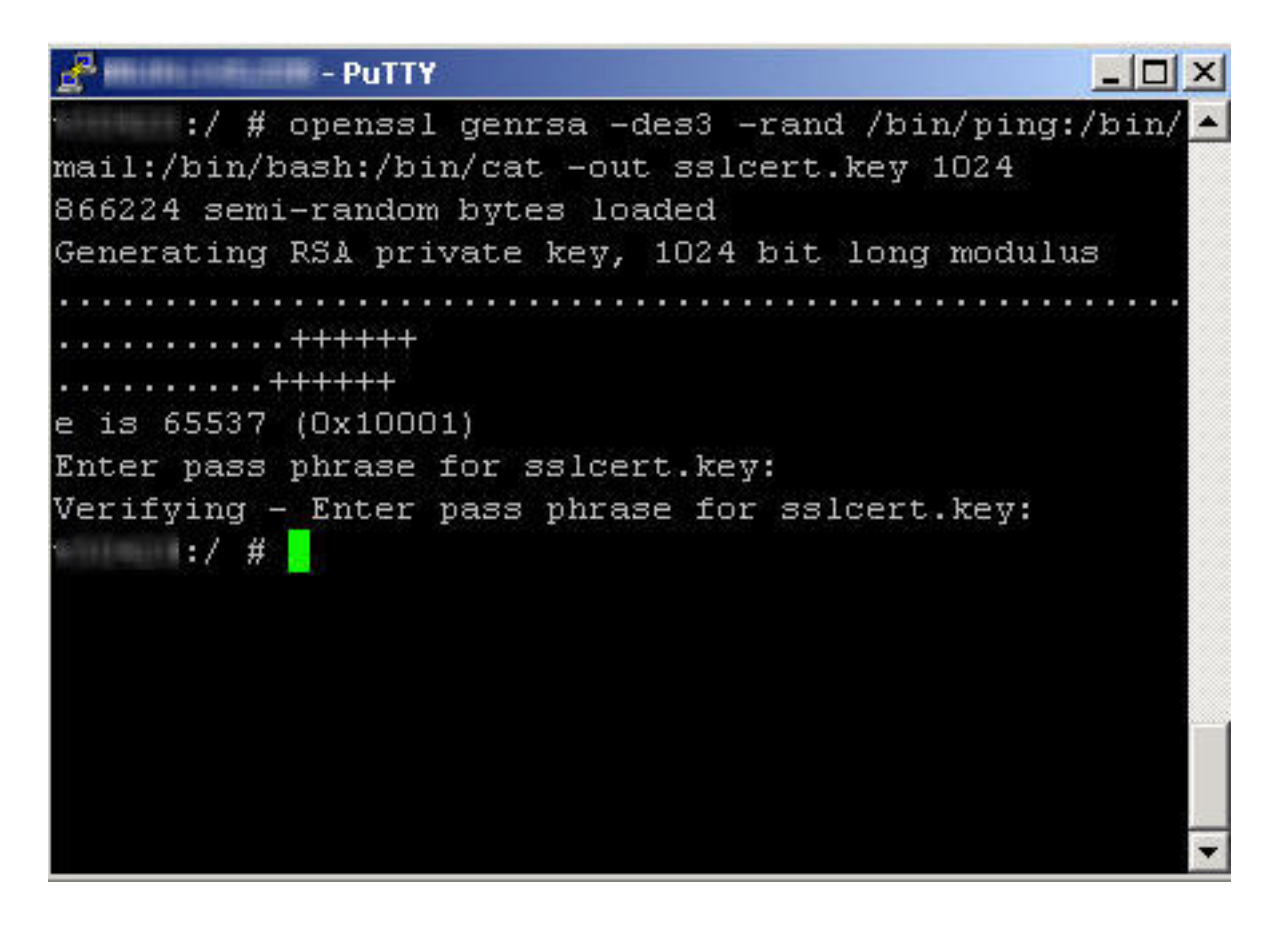

**4. Entfernen Sie das Passwort des Keys**, da es beim Apache Neustart abgefragt wird und den Startprozess des Apaches unterbricht:

L: https://faq.1blu.de/content/520/261/de/wie-kann-ich-ein-eigenes-ssl-zertifikat-fuer-meinen-virtuellen-und-root server-erstellen-und-hinterlegen.ht

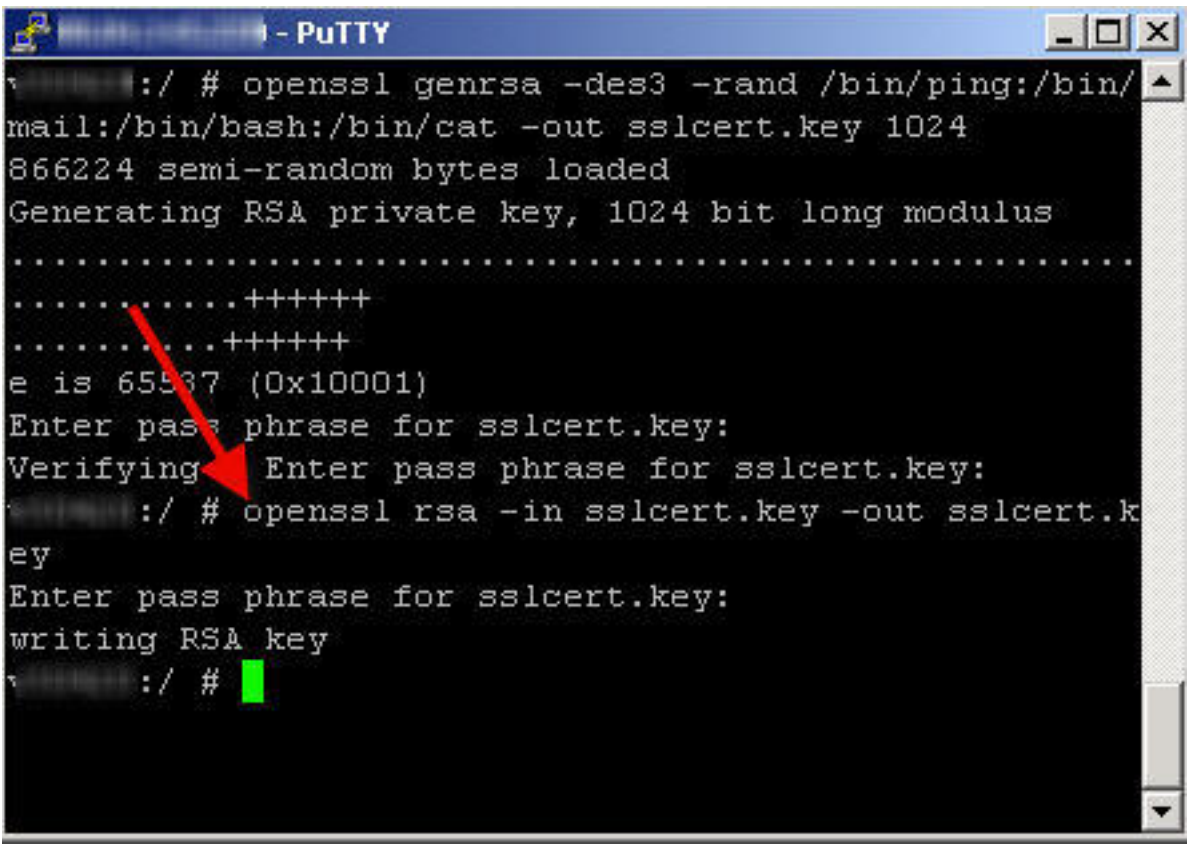

**5.** Erstellen Sie **SSL CSR Datei** ( Certificate Signing Request):

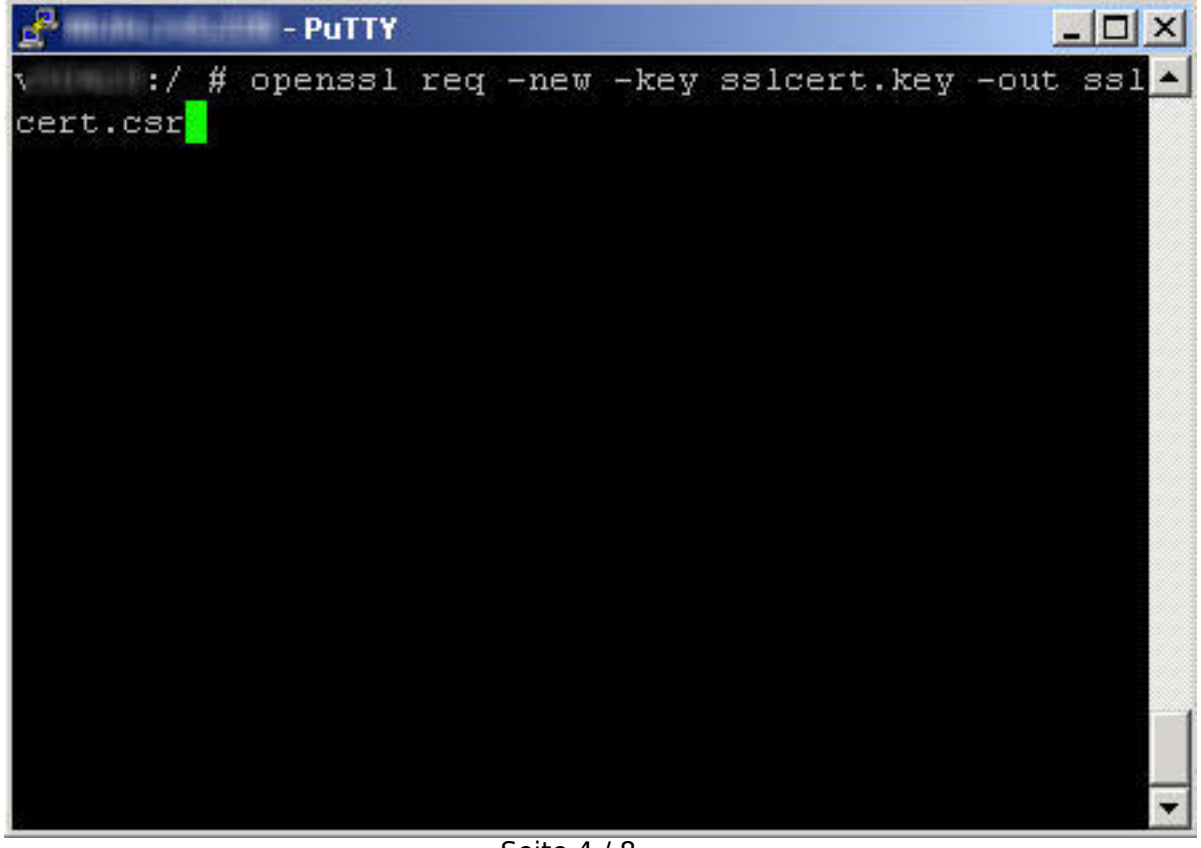

Seite 4 / 8

**(c) 2024 1blu AG <info@1blu.de> |** 

L: https://faq.1blu.de/content/520/261/de/wie-kann-ich-ein-eigenes-ssl-zertifikat-fuer-meinen-virtuellen-und-root\_server-erstellen-und-hinterlegen.ht

**Country Name (2 letter code) [AU]:** DE

**State or Province Name (full name) [Some-State]:** Germany

**Organization Name (eg, company) [Internet Widgits Pty Ltd]:** 1blu AG

**Organizational Unit Name (eg, section) []:** Technik

**Common Name (eg, YOUR name) []**: www.web-technik.de

**Wichtiger Hinweis:** Common Name ist der Name der URL, mit der das SSL Zertifikat registriert wird!

**Email Address []:** support-team@1blu.de

**A challenge password []:**

**An optional company name []:**

**6.** Erstellen Sie das **selbstsignierte SSL Zertifikat:**

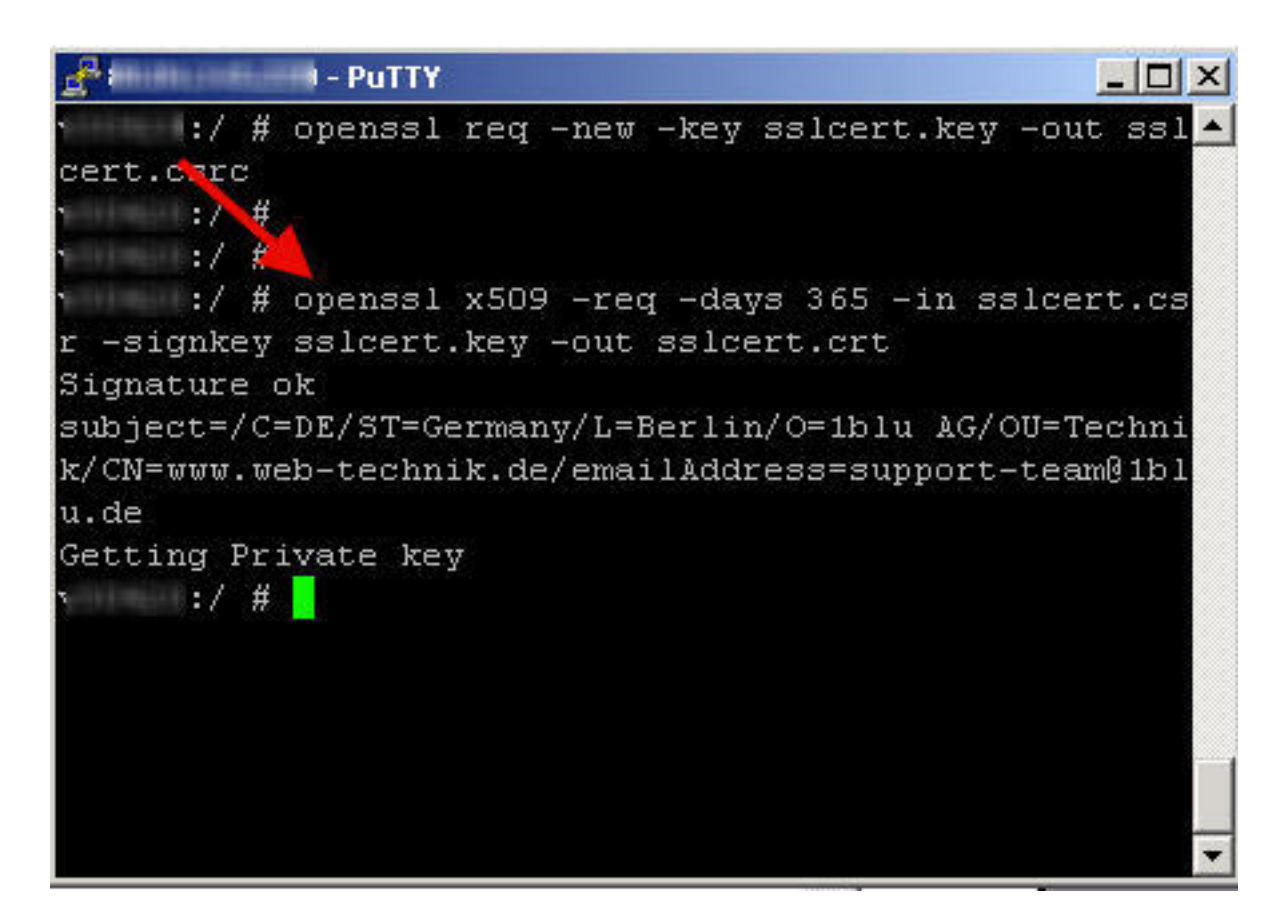

**7.** Es sollten im Working Directory **.key, .csr und .crt File** vorliegen:

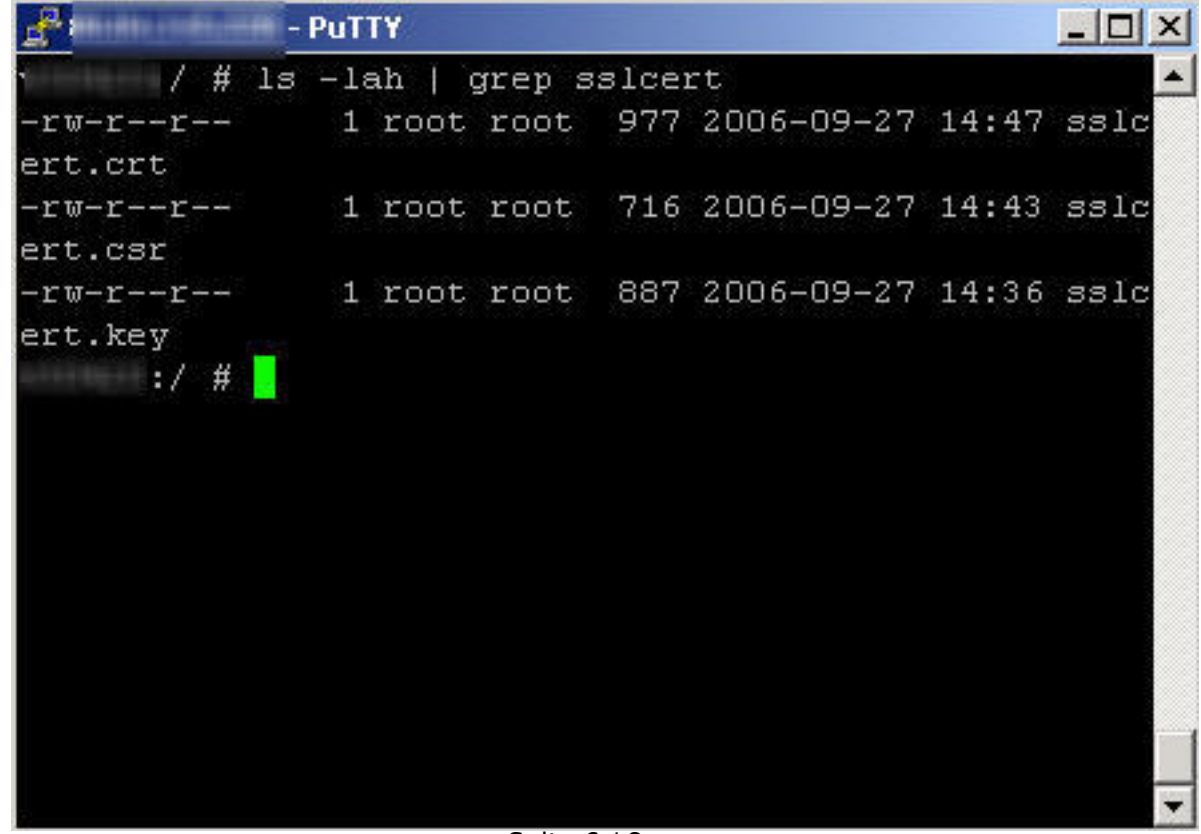

Seite 6 / 8

**(c) 2024 1blu AG <info@1blu.de> |** 

L: https://faq.1blu.de/content/520/261/de/wie-kann-ich-ein-eigenes-ssl-zertifikat-fuer-meinen-virtuellen-und-root server-erstellen-und-hinterlegen.ht

### **SSL**

**8.** Fügen Sie nun .key und .crt File ins SSLCertificateFile ein und **starten** den Webserver **neu**:

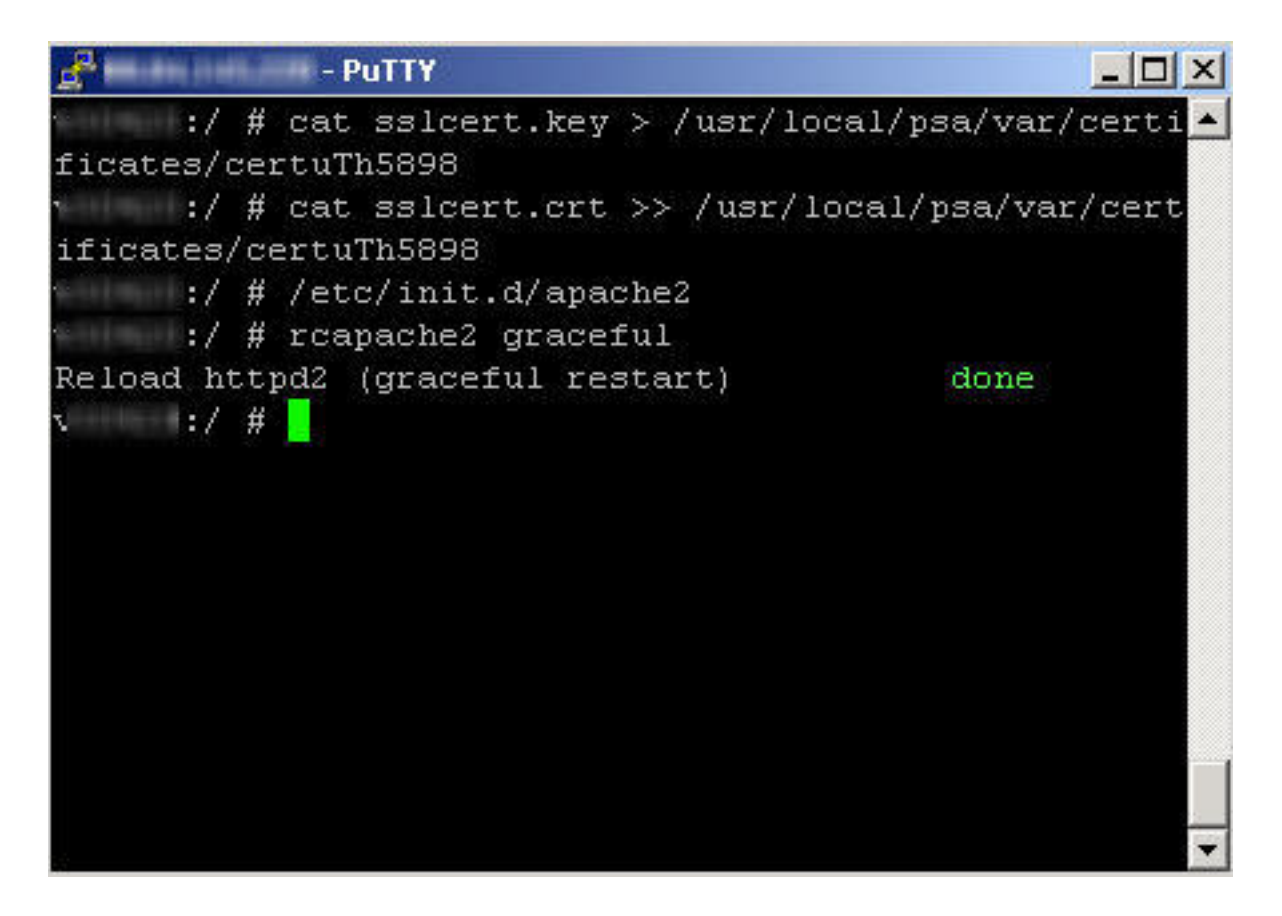

**9.** Sie können das selbst signierte SSL Zertifikat jetzt unter **<https://ihre-ip>** untersuchen. Dort sollten jetzt Ihre Werte stehen.

**10.** Wünschen Sie ein geprüftes Zertifikat, liefern Sie Ihren Key sowie Ihr .csr File bei **[Thawte](https://www.thawte.de/)** oder **[VeriSign](https://www.verisign.com/)** ein.

### **Wichtiger Hinweis:**

Beachten Sie bitte, dass dies kostenpflichtig ist!

**11.** Um eigene Inhalte für das SSL Zertifikat zu hinterlegen, müssten Sie die Daten als SSH Rootbenutzer **in das DocumentRoot dieses Vhostes hochladen.**

In unserem Beispiel, geprüft anhand der Datei

### **/etc/apache2/conf.d/zz010\_psa\_httpd.conf**

Seite 7 / 8

**(c) 2024 1blu AG <info@1blu.de> |** 

war das Document Root des SSL Vhosts

### **/srv/www/vhosts/default/httpsdoc**

In dieses müssten Sie beispielsweise via WinSCP die Daten veröffentlichen.

Eindeutige ID: #1155 Verfasser: n/a Letzte Änderung: 2021-10-20 13:58

L: https://faq.1blu.de/content/520/261/de/wie-kann-ich-ein-eigenes-ssl-zertifikat-fuer-meinen-virtuellen-und-root\_server-erstellen-und-hinterlegen.ht